**How to use to use and the comparison of the comparison of the comparison of the comparison of the comparison of GO BEYOND BOUNDARIES**

#### **How to change a picture** 1. Click the picture on the slide, that you wish to replace the slide, that you wish to replace. The picture f **Introduction to** 2. Go to the **Picture Format** tab – located along the top of your window 3. Click **Change Picture** 4. From the drop down menu select **From a file…** and navigate to the **Open Access Ebooks**

Ewan Grant – Information Consultant

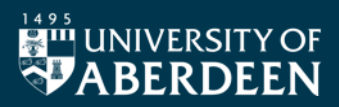

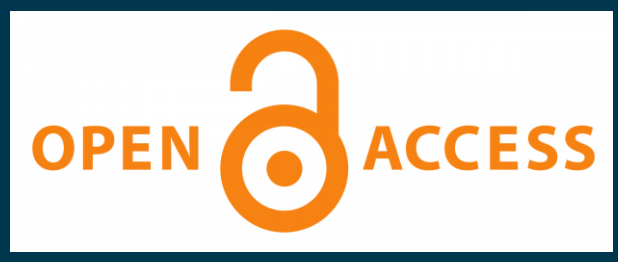

 $EST. \rightarrow 1495$ 

#### To be completed by Brand with guidance and suggestions etc… **How to change a picture** • What is Open Access?

#### 3. Click **Change Picture** 4. From the drop down menu select **From a file…** and navigate to the picture on your computer, that you wish to use. • **OA Ebooks at Aberdeen Uni**

# • **OA Ebooks elsewhere**

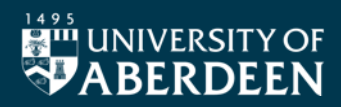

 $EST. \rightarrow 1495$ 

# **What is Open Access?**

- **International movement**
- Westernic Des • Academic Research **Format tab entitled along the top of your window**
- . Frog anon anling requable **• Free, open, online, resuable**
- **[Berlin Declaration on OA to Knowledge in the](https://openaccess.mpg.de/Berlin-Declaration)  [Sciences & Humanities](https://openaccess.mpg.de/Berlin-Declaration) - 2003**
- **Difficult to achieve…but getting there**

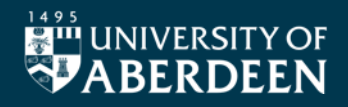

## **What is Open Access?**

- **How to change a picture Funders / Researchers / Publishers**
- will show an outline on outline on • Focus on Journal Articles...so far
- 4. From the drop down menu select **From a file…** and navigate to the • OA Books or Monographs
- **REF 2029 Consultation right now**
- **Aberdeen University Press**
- **[Lots of detail on our Open Research webpages](https://www.abdn.ac.uk/library/support/open-research.php)**

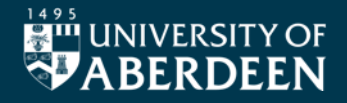

### OA Ebooks @ UoA

- **How the change** 1. Click the picture on the slide, that you wish to replace. The picture frame • **Use Primo to search**
- Con porrow coorch roculto to O **• Can narrow search results to OA only**
- **Titles within numerous Academic Databases**
- **Many subscribed resources also contain OA titles**
- **Accessible for all user types?**

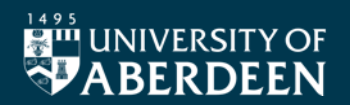

### OA Ebooks @ UoA

**How to change a** • Live Demonstration of Primo...

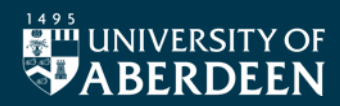

### **OA Ebooks elsewhere How to change a picture**

- will be an outline on the show in a monopole of  $\mathbf s$ • Ever-growing numbers of titles
- 3. Click **Change Picture** • Traditional Publishers **From a filter**
- **University Presses**
- **Other Initiatives**

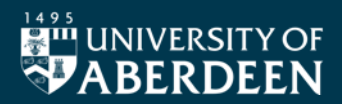

### **OA Ebooks – Traditional Publishers How to change a picture**

- will show an outline once selected. **JSTOR** 2. Go to the **Picture Format** tab – located along the top of your window
- 3. Click **Change Picture** 4. From the drop down menu select **From a file…** and navigate to the • **SpringerLink** picture on your computer, that you wish to use.
- **Oxford Academic**
- **ScienceDirect**
- **De Gruyter**

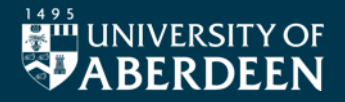

### $\blacksquare$  be completed by Brand with guidance and suggestions etc. **How to change a picture OA Ebooks – University Presses**

- **Cardiff Univers** • Cardiff University Press
- 3. Click **Change Picture** 4. From the drop down menu select **From a file…** and navigate to the • **LSE Press**
- **Scottish Universities Press**
- **UCL Press**
- **White Rose – Leeds, Sheffield, York**

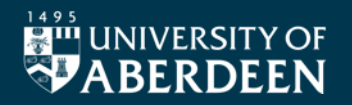

### **How to use to use and the comparison of the comparison of the comparison of the comparison of the comparison of OA Ebooks – Other initiatives**

- **How to change a picture [Directory of Open Access Books –](https://www.doabooks.org/en) DOAB**
- **CADENLI ihrary** • **[OAPEN Library](https://www.oapen.org/home) Format tab – located along the top of your window of your window**
- 4. From the drop down menu select **From a file…** and navigate to the • [Open Research Library](https://openresearchlibrary.org/home)
- **[Hathi Trust](https://www.hathitrust.org/)**
- **[ScholarLed](https://scholarled.org/)**
- **[OpenBook Collective](https://openbookcollective.org/)**

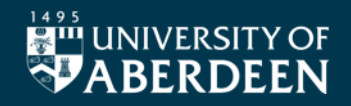

### **The Future** and suggestions etc. **How to change a picture**

- **Policy legislat** 2. Go to the **Picture Format** tab – located along the top of your window • **Policy, legislation and ethics will continue the push**
- 3. Click **Change Picture • Better aggregation and finding tools needed** picture on your computer, that you wish to use.
- **New OA models will continue to emerge**

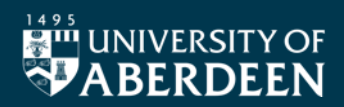